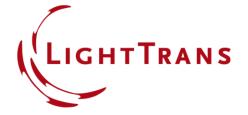

# **Configuring Your Simulation in VirtualLab Fusion**

#### **Abstract**

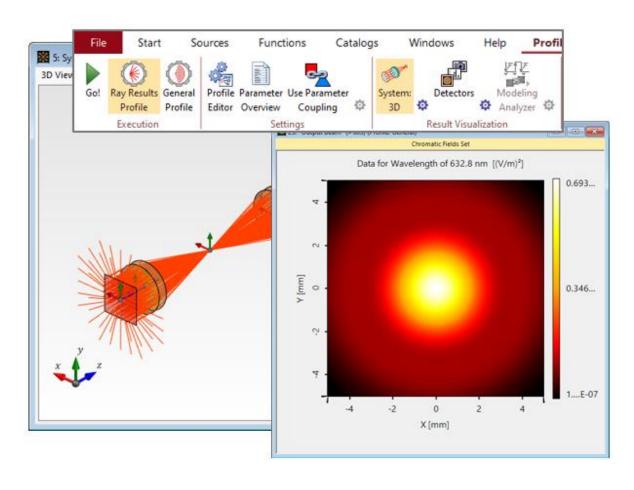

VirtualLab Fusion is a fast physical optics modeling and design software that offers optical designers the necessary tools to tackle a multitude of systems from a broad range of fields of application. This means that flexibility in the modeling strategy and configuration of the system is key. In this use case we provide an overview of the different aspects of the setup process that it makes sense to keep in mind when building the system, in order to tailor the configuration to the specific requirements of your scenario and to produce the desired results in the most convenient way possible. For more in-depth information about each of the topics, simply click on the links provided on the corresponding pages.

# The Profile Editing & Run Ribbon

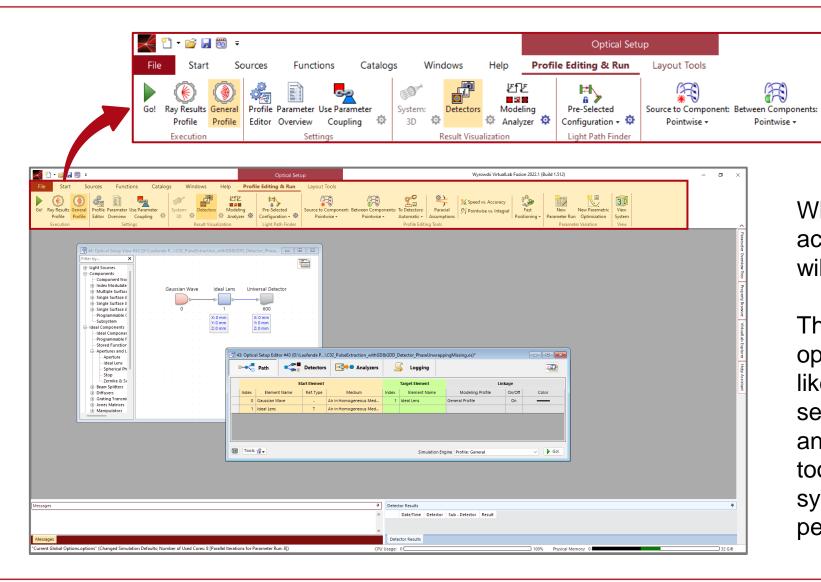

When an *Optical Setup* document is active, a new tab, *Profile Editing & Run*, will automatically be available in the menu.

Speed vs. Accuracy

Pr Pointwise vs. Integral

Paraxial

Wyrowski VirtualLab Fusion 2022.1 (Build 1.512)

Positioning +

30

System

This tab contains a variety of tools and options to specify the simulation settings, like the configuration related to the selection of Fourier transform algorithms, and also access to other convenience tools that are applied on the current system, like the *Parameter Run*, to perform parameter sweeps on the system.

## Ray Results Profile

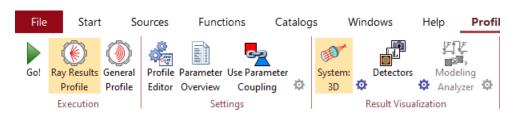

Catalogs Windows Profile Parameter Use Parameter Editor Overview Analyzer Execution Result Visualization

Depending on the simulation profile used, different Result Visualizations are available. In case of the Ray Results Profile, the user can either generate a 3D visualization of the system or 2D dot diagrams from the active detectors.

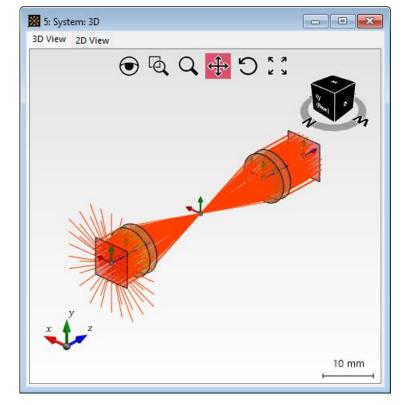

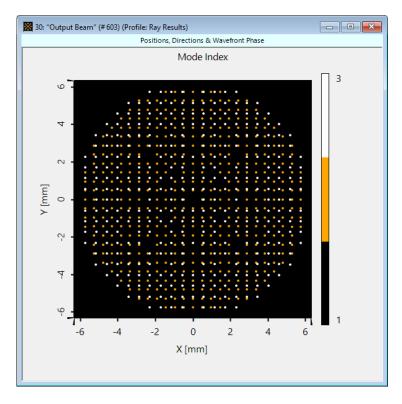

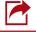

See the full Use Case: Laser Beam "Clean-Up" with Spatial Filter

### **General Profile**

The same principle applies to the General Profile. In this case, instead of a 3D visualization of the system, the Modeling Analyzer is offered, which generates a set of results that show the field in the space (x) and spatial frequency (k) domains at every plane of interest in the system.

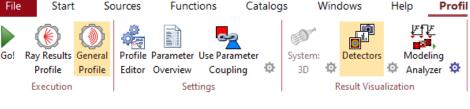

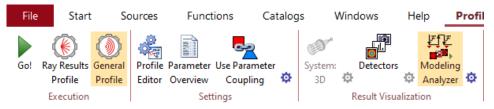

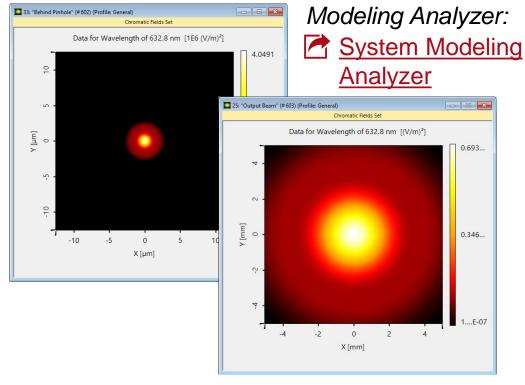

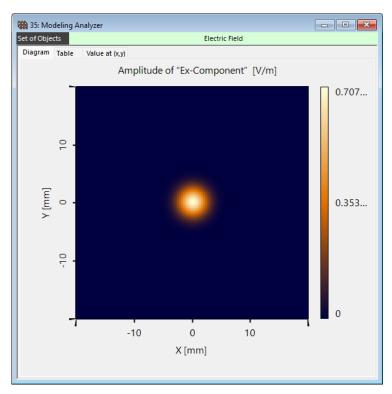

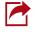

See the full Use Case: Laser Beam "Clean-Up" with Spatial Filter

# **Settings**

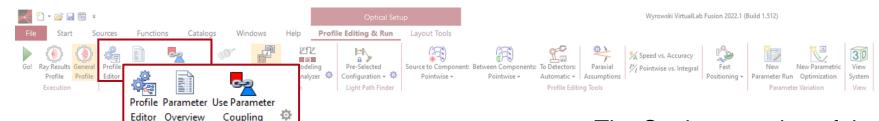

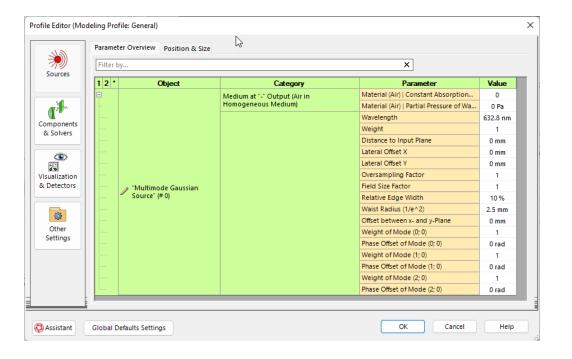

The Settings section of the ribbon contains tools that allow for an easy overview, adjustment and coupling of system parameters.

- Profile Editor. Adjust all parameters in the system according to your preference. This includes sampling parameters and Fourier Transform settings. More information under:
- Parameter Overview: A list of all the system parameters
- Use Parameter Coupling: Allows for automatic adjustment of multiple parameters according to a specified (programmable) rule. More information under:

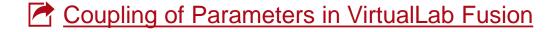

# **Channel Configuration: Non-Sequential Settings**

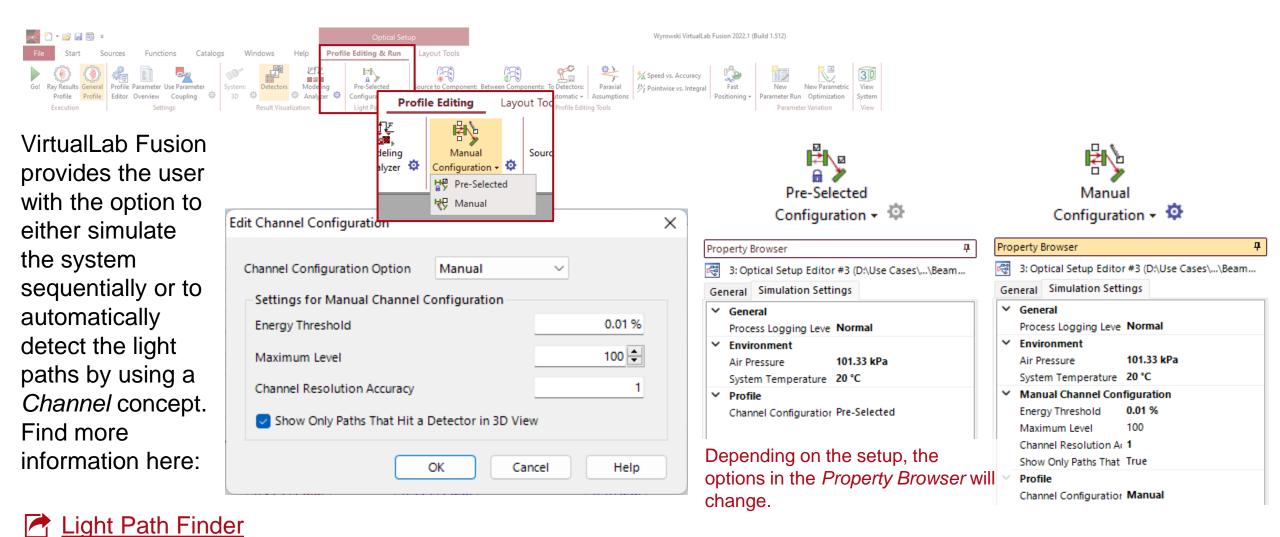

# **Configuration Tools for the Free Space Propagation Operators**

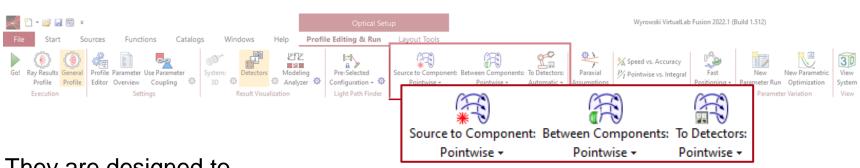

The next section of this tab offers a series of fast controls to adjust the behavior of the free-space propagation between elements by adjusting the used <a href="Fourier">Fourier</a>
Transforms.

They are designed to offer more general, pre-defined "configuration packages" to facilitate the experience for beginner users. These are versatile enough to tackle the vast majority of systems.

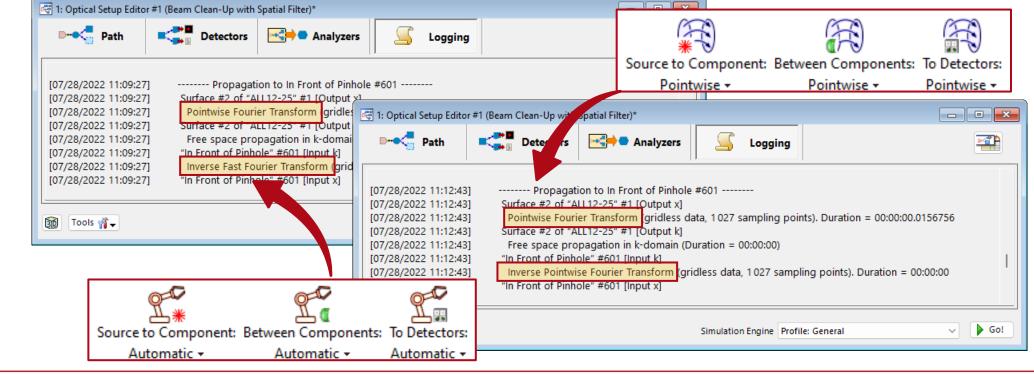

## **Detailed Customization of Fourier Transform Algorithms**

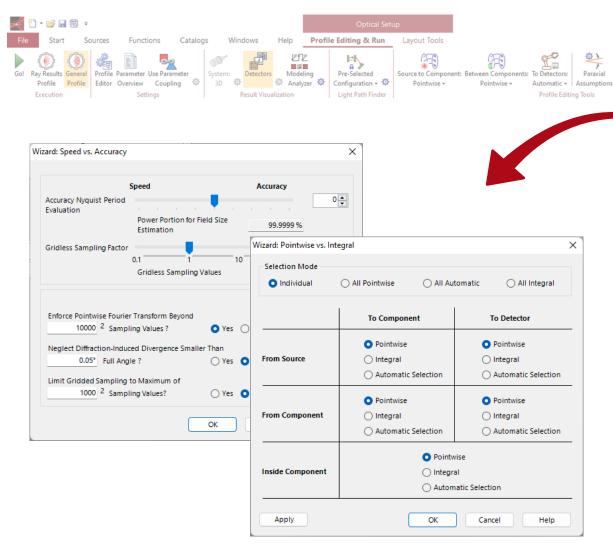

It is, however, important to note that many of these aspects can be adjusted at different points in the user interface of the software. Other control tools give you the possibility to tailor the configuration in a fully flexible, pinpointed way, for more advanced users with very specific requirements (e.g. it is possible to manually enforce a given selection of Fourier transform algorithms for a single free space propagation step).

Fourier Transforms:

Wyrowski VirtualLab Fusion 2022.1 (Build 1.512)

Speed vs. Accuracy

P/r Pointwise vs. Integral

Fourier Transform Settings

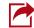

Speed vs Accuracy: Speed vs Accuracy Tool

## **Fast Positioning Tools**

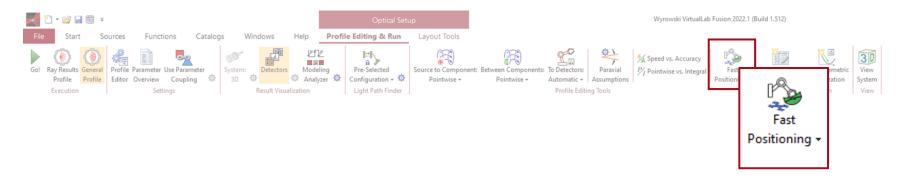

The software will perform Ray Results Profile simulations in the background and automatically adjust the detector position!

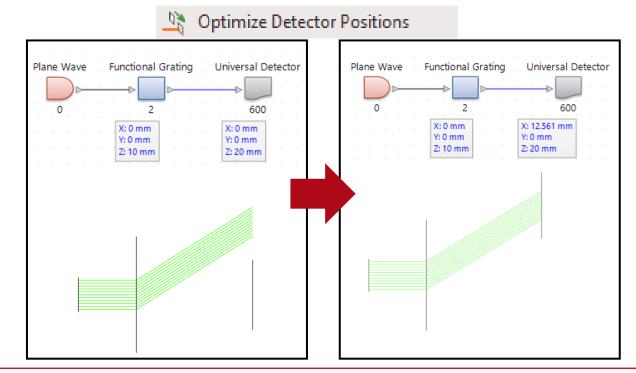

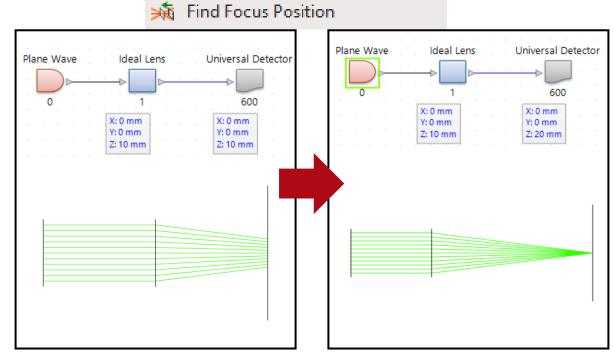

#### **Parameter Variation Tools**

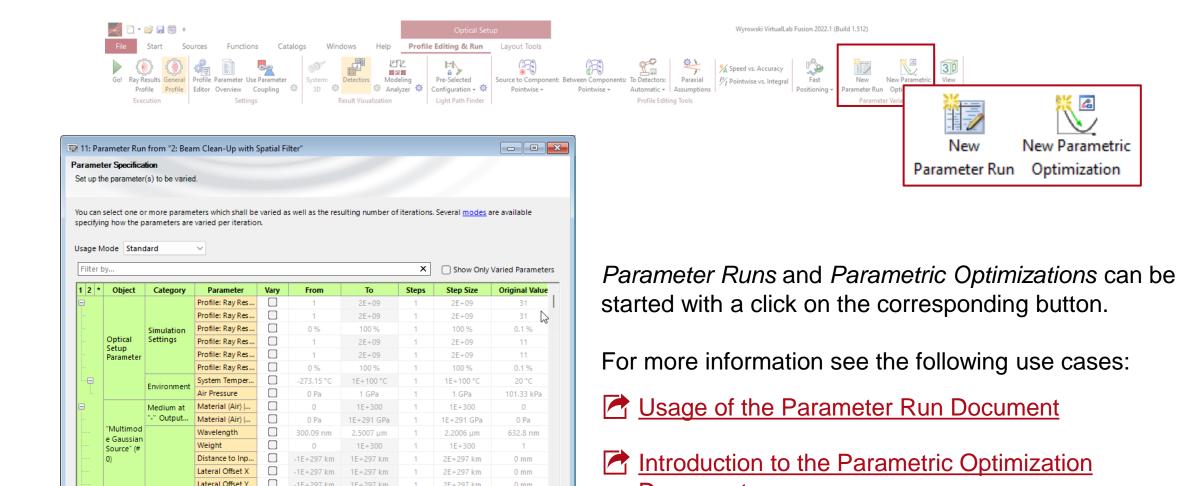

0 mm

Show \*

Next >

< Back

**Document** 

#### **Tools**

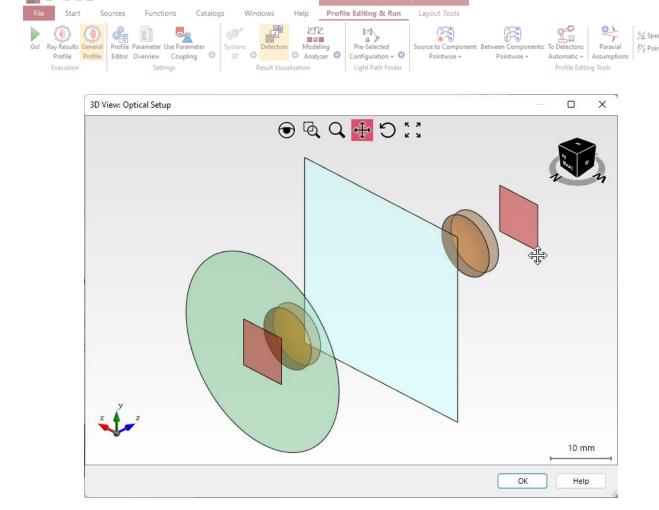

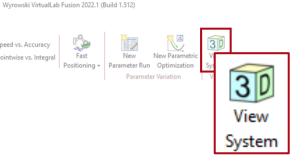

Pressing on the *View System* button will generate a visualization of the system. Here, sources are depicted in green, normal components in yellow, idealized (functional) components in blue, and detectors in red.

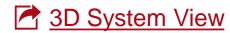

### **Document Information**

| title            | Configuring Your Simulation in VirtualLab Fusion                                                                                                    |
|------------------|----------------------------------------------------------------------------------------------------|
| document code    | SWF.0009                                                                                                    |
| document version | 1.0                                                                                                    |
| software edition | VirtualLab Fusion Basic                                                                                                    |
| software version | 2023.1 (Build 1.548)                                                                                                    |
| category         | Feature Use Case                                                                                                    |
| further reading  | <ul> <li>Profile Editor</li> <li>System Modeling Analyzer</li> <li>Free Space Prpagation Settings</li> <li>Profile Editing Tool: Speed vs Accuracy</li> <li>Usage of the Parameter Run Document</li> <li>Introduction to the Parametric Optimization Document</li> <li>3D Visualization of the Optical System</li> </ul> |

13 www.LightTrans.com